# Инструкция по созданию ключа электронной подписи (ЭП).

### **Системные требования:**

- Windows 7 и выше.
- Для Google Chrome, Mozilla Firefox, Яндекс необходимо установить дополнительно расширения [https://brokerkf.ru/doc/manuals/browsers\\_settings.pdf.](https://brokerkf.ru/doc/manuals/browsers_settings.pdf)
- Браузер Internet Explorer 11 (не EDGE!) https://old.brokerkf.ru/doc/uc/How-to-runIE\_win10\_11.pdf
- Для МacOS необходимо использовать продукты виртуализации, такие как Parallels Desktop [VMware](http://lumpics.ru/virtual-machines-for-mac-os/)  [Fusion](http://lumpics.ru/virtual-machines-for-mac-os/), Virtual box, и др.

При возникновении технических проблем просьба сделать снимок экрана, описать ситуацию и прислать по адресу [uc@brokerkf.ru](mailto:uc@brokerkf.ru), указав номер договора о брокерском обслуживании.

#### **Процедура создания ключа ЭП состоит из:**

[Шаг 1. Настройка браузера](#page-0-0) [Шаг 2. Генерация ключа. Запрос на выпуск сертификата ключа проверки ЭП](#page-0-1) [Шаг 3. Подписание документов](#page-2-0) Шаг 4. Создание резервной копии – [необходимый этап в процессе генерации ключа](#page-2-1)

### <span id="page-0-0"></span>Шаг 1. Настройка браузера

Запустите браузер, пройдите по ссылке <https://webca.brokerkf.ru/>, скачайте и установите плагин:

Для корректной работы Вам необходимо скачать и установить плагин

- Физическое лицо
- Юридическое лицо

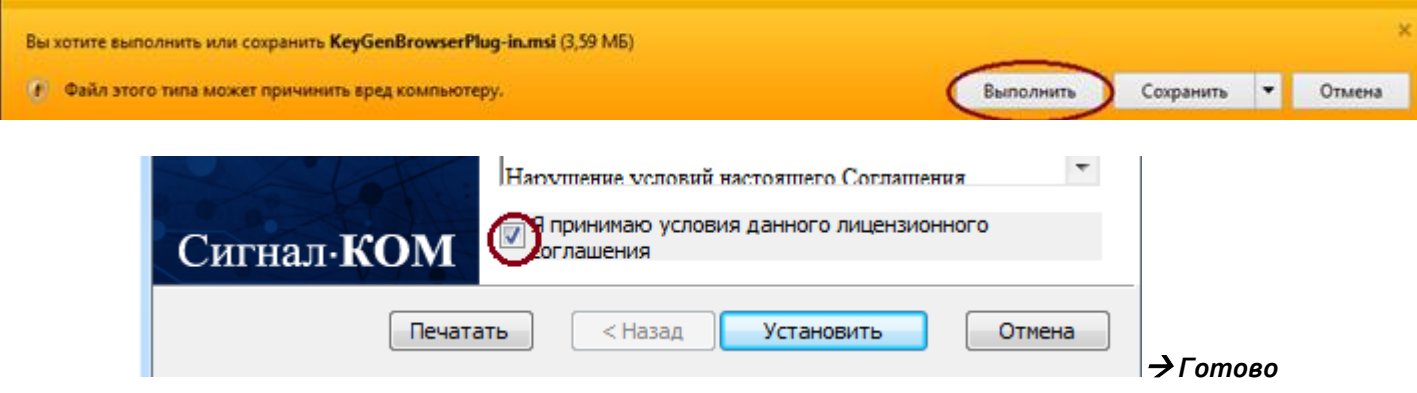

### <span id="page-0-1"></span>Шаг 2. Генерация ключа. Запрос на выпуск сертификата ключа проверки ЭП.

Перед началом генерации Вам необходимо создать папку (например, **ключ202Х**) на флэшке или локальном диске. **НЕЛЬЗЯ создавать папку на диске С или рабочем столе.**

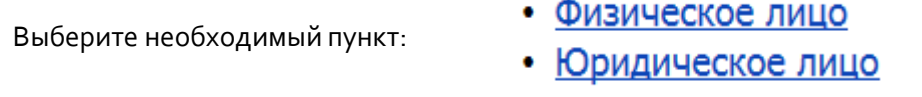

В появившемся окне **"Формирование запроса на сертификат"** заполните форму.

Если Вы авторизовались в Личном кабинете, данные заполнятся автоматически, необходимо проверить правильность заполнения.

#### **Вверх**

### ФОРМИРОВАНИЕ ЗАПРОСА НА СЕРТИФИКАТ

Для генерации криптографических ключей и формирования запроса на сертификат заполните поля формы. Поля, помеченные \*, обязательны к заполнению.

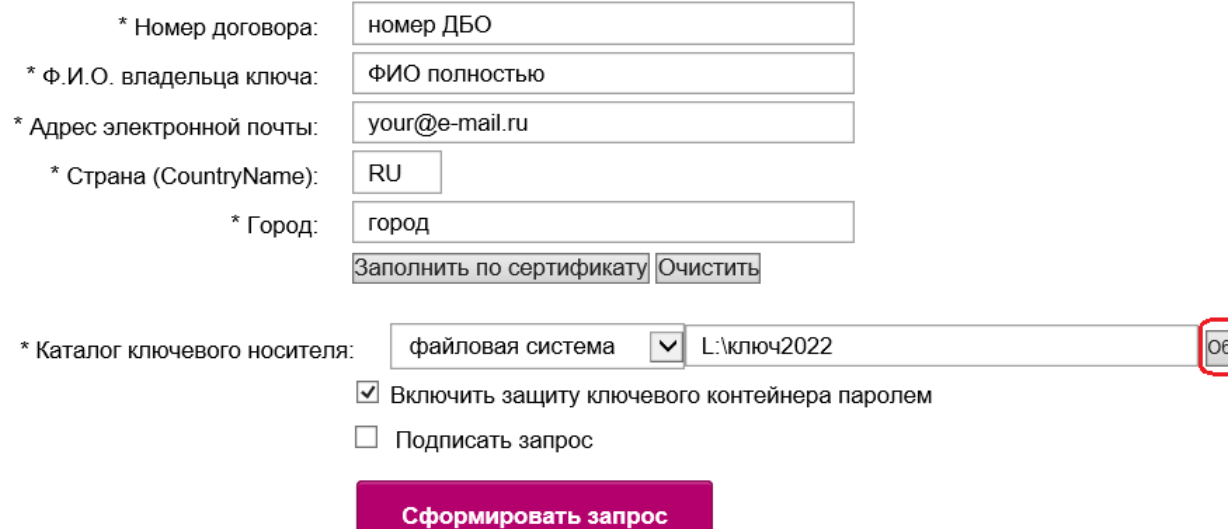

Возможно заполнить форму автоматически (Заполнить по сертификату), указав путь к ранее выпущенному сертификату (файл с расширением .cer в папке cert).

Поля, отмеченные звездочкой (\*), обязательны для заполнения

- Номер договора на брокерское обслуживание
- Ф.И.О. владельца ключа фамилия, имя и отчество полностью на русском языке.
- Адрес электронной почты авторизованный e-mail.
- Для юридических лиц: наименование организации и должность владельца сертификата.
- Каталог ключевого носителя укажите папку **«ключ2022»**, где будет храниться Ваш новый секретный ключ. Запомните указанный Вами путь.

#### Нажмите кнопку **«**Сформировать запрос**»**

Система предложит ввести пароль для секретного ключа. Придумайте пароль и введите его в форму. Пароль должен состоять не менее, чем из шести знаков. Обратите внимание на раскладку (РУС/ENG), Caps Lock. **Не забывайте пароль - впоследствии он будет использоваться при подключении к QUIK и для подписи поручений в Личном кабинете.**

Message-PRO

×

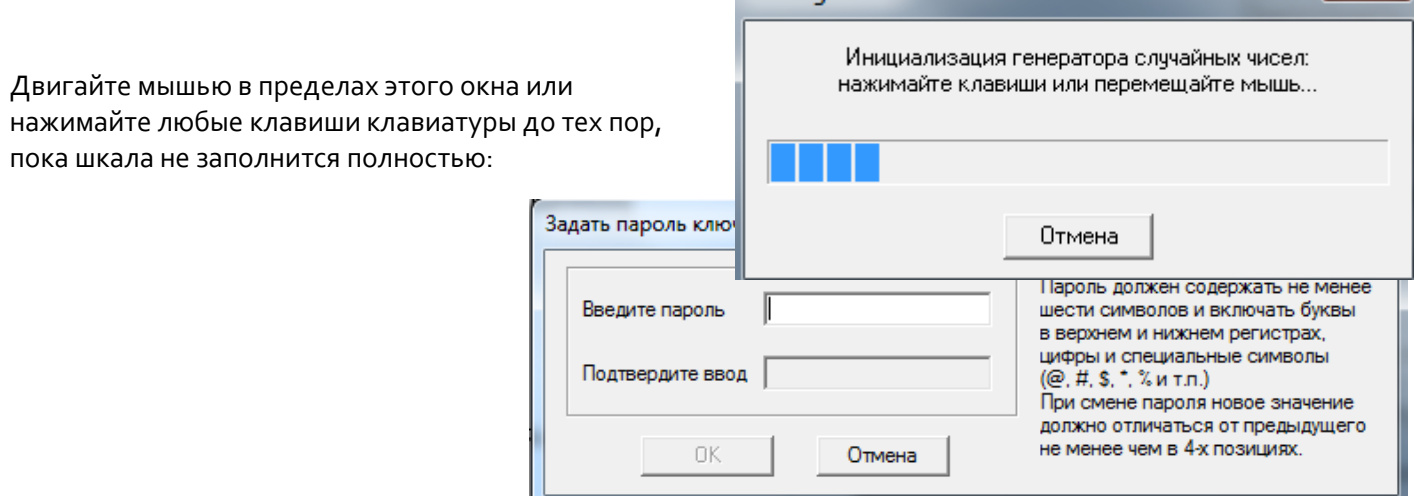

**Вверх**

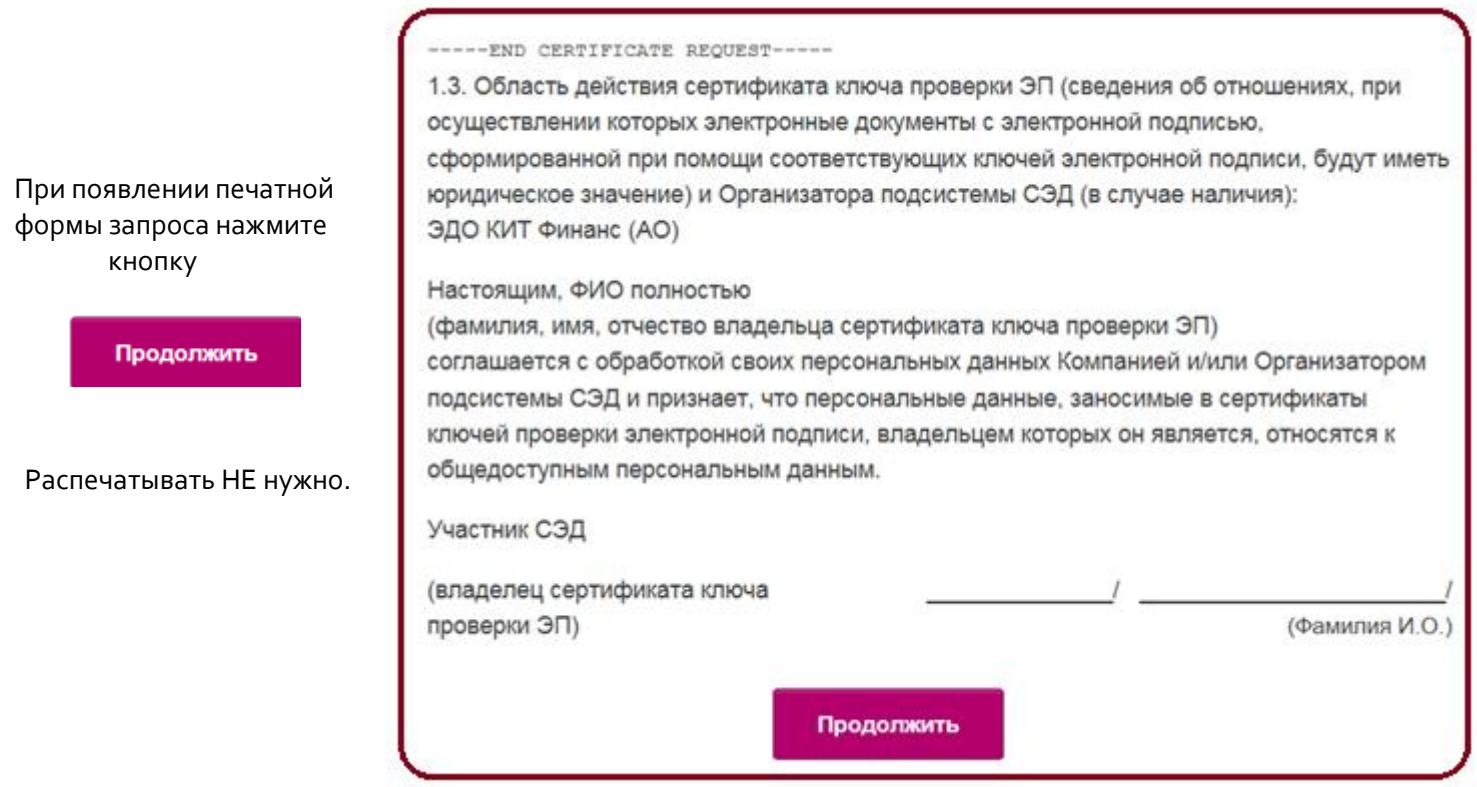

Появление окна, содержащего регистрационный номер запроса, означает, что Ваш запрос на сертификацию ключа получен Удостоверяющим Центром.

**Убедитесь**, что на указанном Вами носителе появились необходимые файлы *ключевого контейнера*:

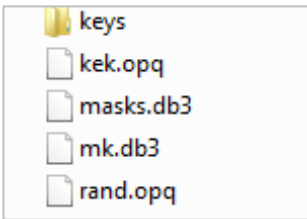

Созданный ключ ЭП должен храниться только у Вас. Никогда не передавайте Ваш ключевой носитель третьим лицам.

# <span id="page-2-0"></span>Шаг 3. Подписание документов.

В течение трёх рабочих дней Вы получите на авторизованный адрес электронной почты печатную форму Сертификата ключа проверки ЭП в формате PDF.

Документ необходимо подписать и передать в Компанию доступным Вам способом:

- персонально, посетив офис Компании
- почтовым отправлением в адрес Компании (191119, Россия, город Санкт-Петербург, улица Марата, дом 69-71)

<span id="page-2-1"></span>Следуйте инструкциям, полученным от Удостоверяющего Центра на Ваш электронный адрес. В случае возникновения дополнительных вопросов или затруднений обратитесь за консультацией к сотрудникам Удостоверяющего Центра компании КИТ Финанс Брокер.

# Шаг 4. Создание резервной копии - необходимый этап в процессе генерации ключа

В случае выхода из строя съёмного носителя с ключами ЭП, заражении компьютерными вирусами, случайном удалении файлов ключа ЭП, Вы сможете продолжить работу, используя запасную копию, для этого Вам необходимо просто скопировать папку «КИТ Финанс новые ключи» с файлами на отдельный носитель.

В Компании копии Вашего ключа ЭП нет и в случае проблем, процедуру генерации необходимо будет проводить заново.

Хранить ключевой носитель с резервной копией необходимо в условиях, исключающих доступ к нему третьих лиц.

# Соблюдайте правила безопасности при работе с ключевым носителем:

- Не передавайте носитель с ключами ЭП третьим лицам
- Не оставляйте носитель с ключами ЭП в открытом доступе (например, на столе) при отсутствии на рабочем месте
- Извлекайте носитель с ключами ЭП из компьютера каждый раз после завершения его использования
- Не оставляйте носитель с ключами ЭП установленным в компьютер при неактивности